### BANNER XE – 9 (Application Manager)

#### Navigation Information

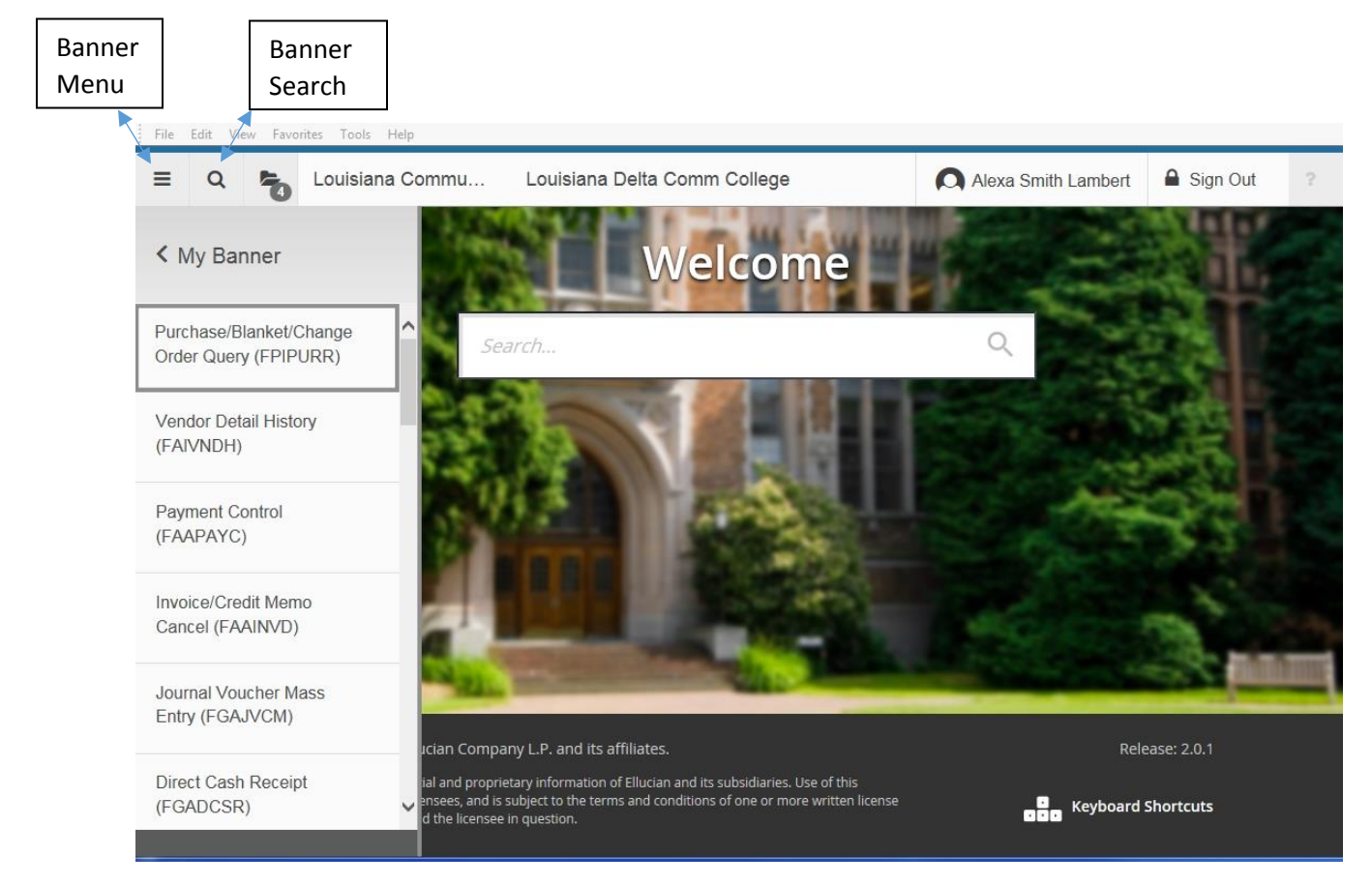

After logging into Banner XE this screen will be displayed. Clicking the **Banner Menu** button under Banner will bring up a list of all Banner Menu forms or under My Banner will bring up a personalized list.

Banner Search gives you the option to search by form name or by a word that appears in a form name, and gives similar results as the search window under the Welcome.

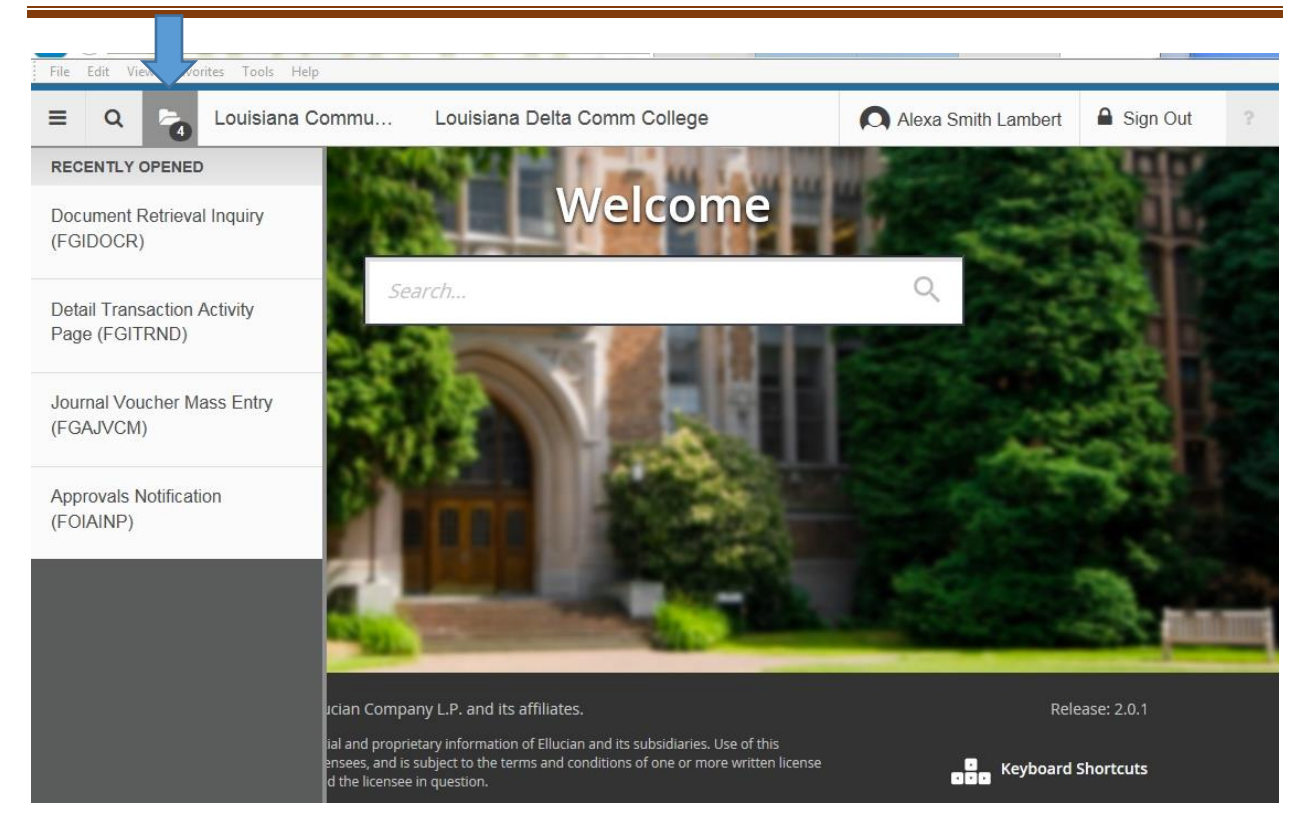

Clicking the Recently Opened Folder icon will provide a list of your most recently used forms.

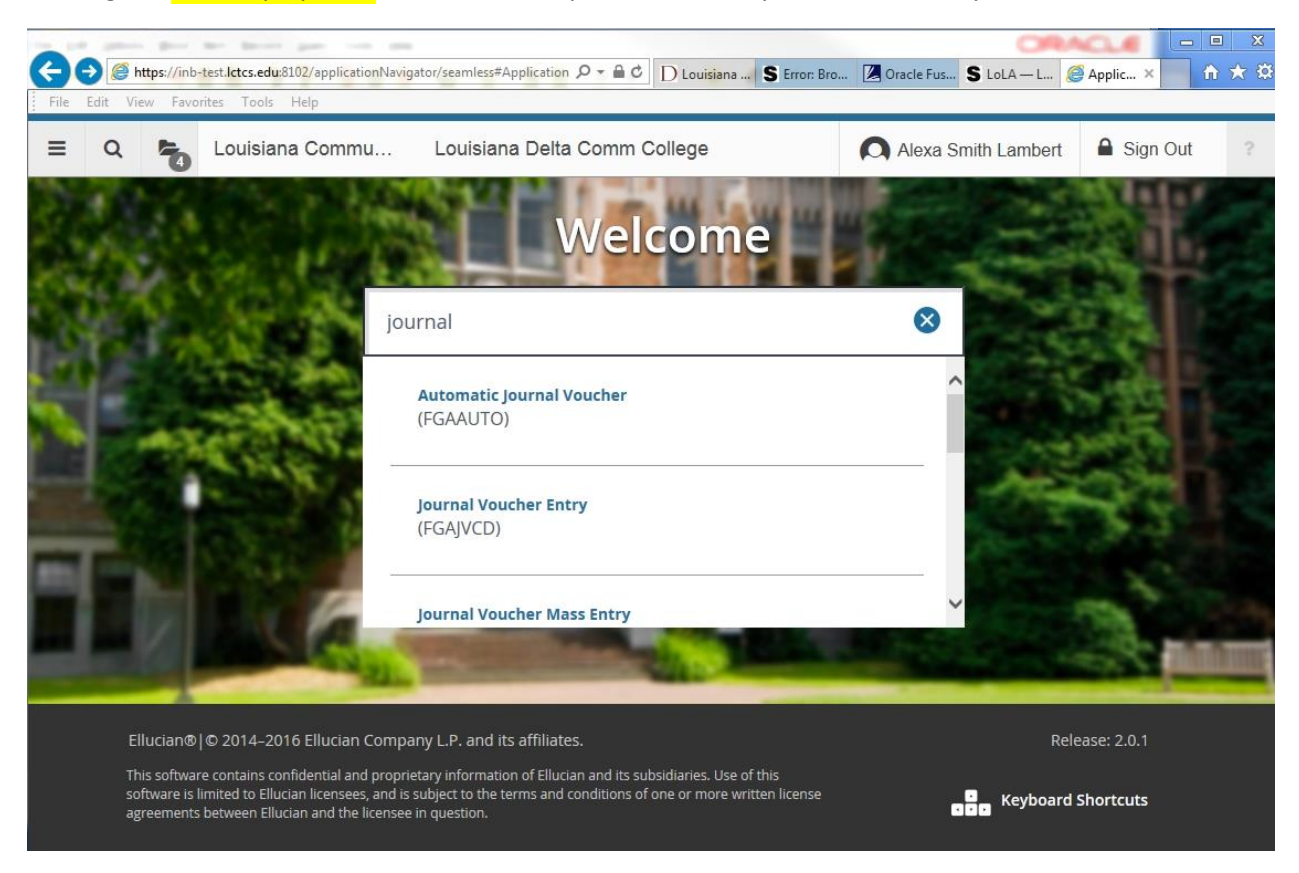

Example of using the **Search window** under the Welcome bar.

CREATING A REQUISITION with Line Specific FOAPALS- Commodity Level Accounting

To enter a Requisition, either type in FPAREQN and choose it or type in 'Requisition' and choose the form FPAREQN. The following screen will appear.

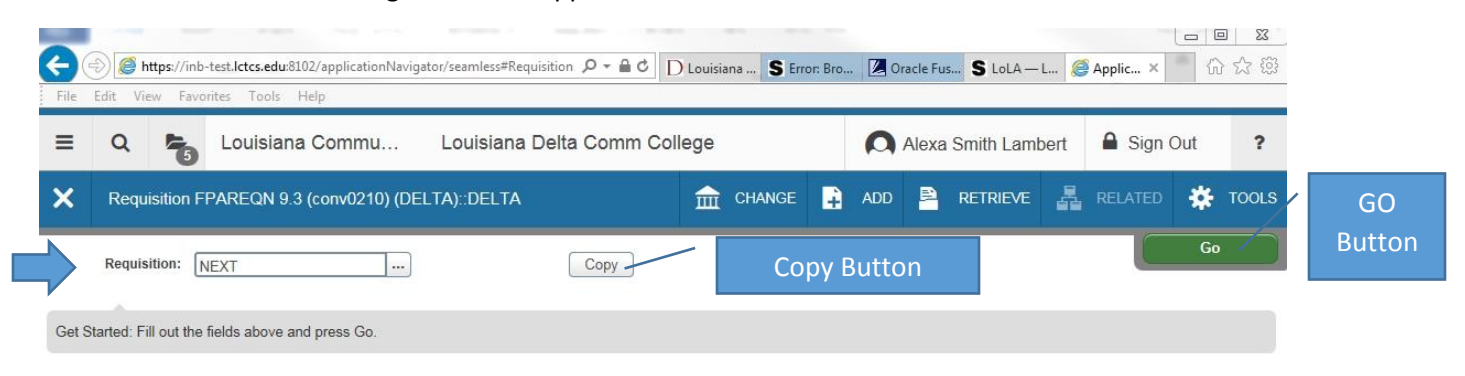

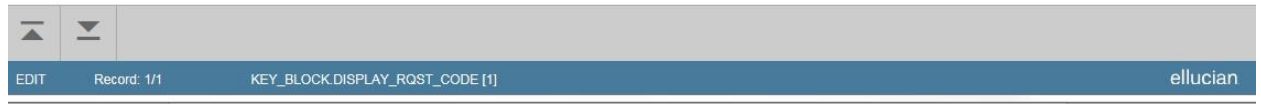

Type **'NEXT'**, in the **Requisition box** and then click the **'Go' button**. The 'Go' button has replaced 'next block' for this part of the form.

NOTE: TO VIEW MORE OF BANNER SCREEN TRY HOLDING DOWN THE CTRL KEY ON YOUR KEYBOARD AND USING THE SCROLL ON YOUR MOUSE TO MAKE FONT SMALLER OR BIGGER. SMALLER FONT ALLOWS YOU TO SEE MORE OF THE SCREEN WITHOUT HAVING TO USE SCROLL BARS WITHIN BANNER TO MOVE LEFT AND RIGHT.

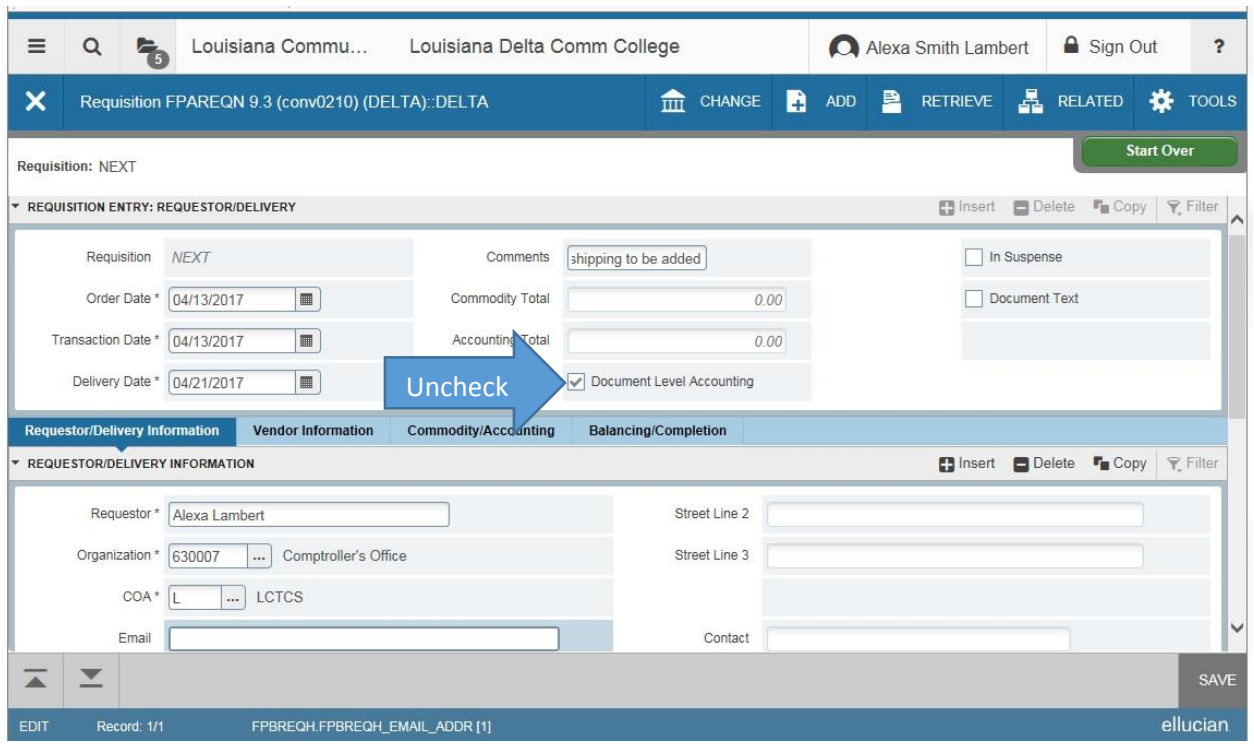

## In header, Uncheck the Document Level Accounting Box.

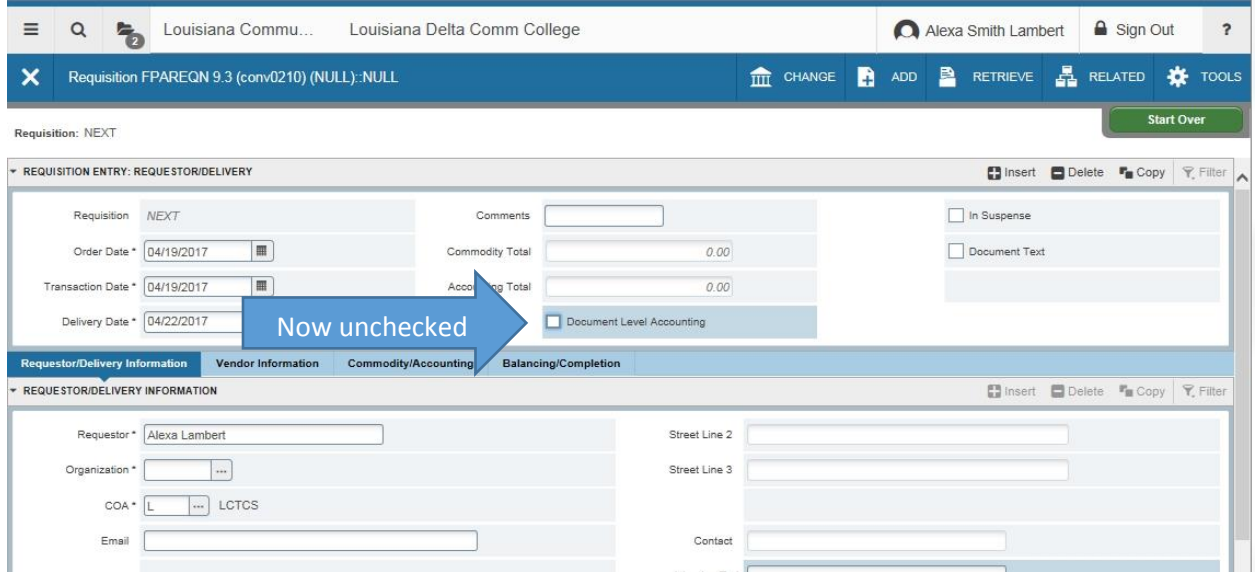

Tab through the header entering the necessary items (noted by an asterisk). Delivery Date should be at least next day.

Your name as Requestor and COA L for LCTCS Chart of Accounts should default. If the Org number does not default, you will need to enter your department's Org code before entering the Ship To Location code. When you enter the Ship To Location (use Lookup) and hit 'Tab' on keyboard the Ship to address and default Contact info will fill in.

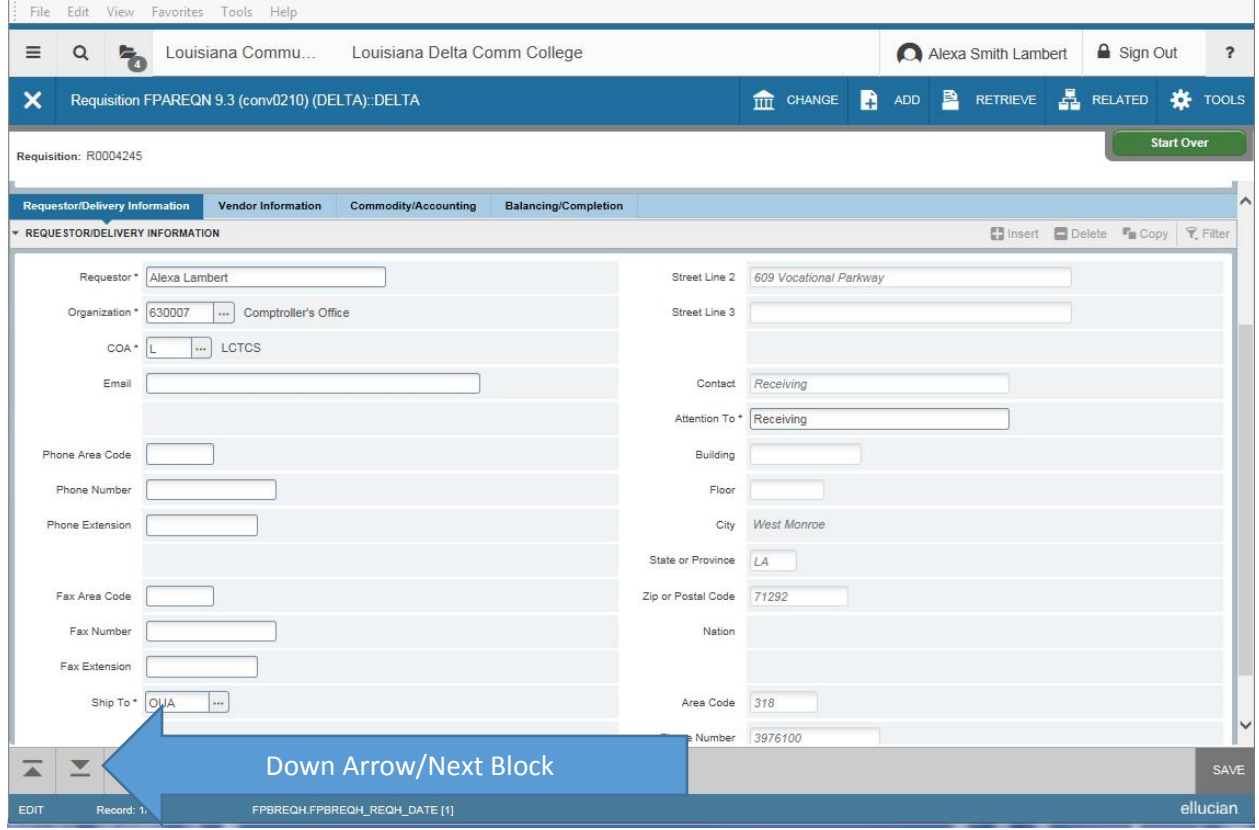

Click the **Down Arrow** to move to the Vendor Information Tab. Up and Down Arrows replace the Next Block/Previous Block buttons.

Either enter the Vendor Number or Lookup the Vendor using the (…) icon next to vendor cell.

If you choose the Lookup, the Select button will be seen at the bottom right. Address will default. If you need to change it, use the (…) icon to lookup the various addresses for that vendor**. Use the Arrow Down (to move forward)/Arrow Up (to review previous screens) icons** at bottom left of screen to perform the Next Block/Previous Block functions used in Banner 8.

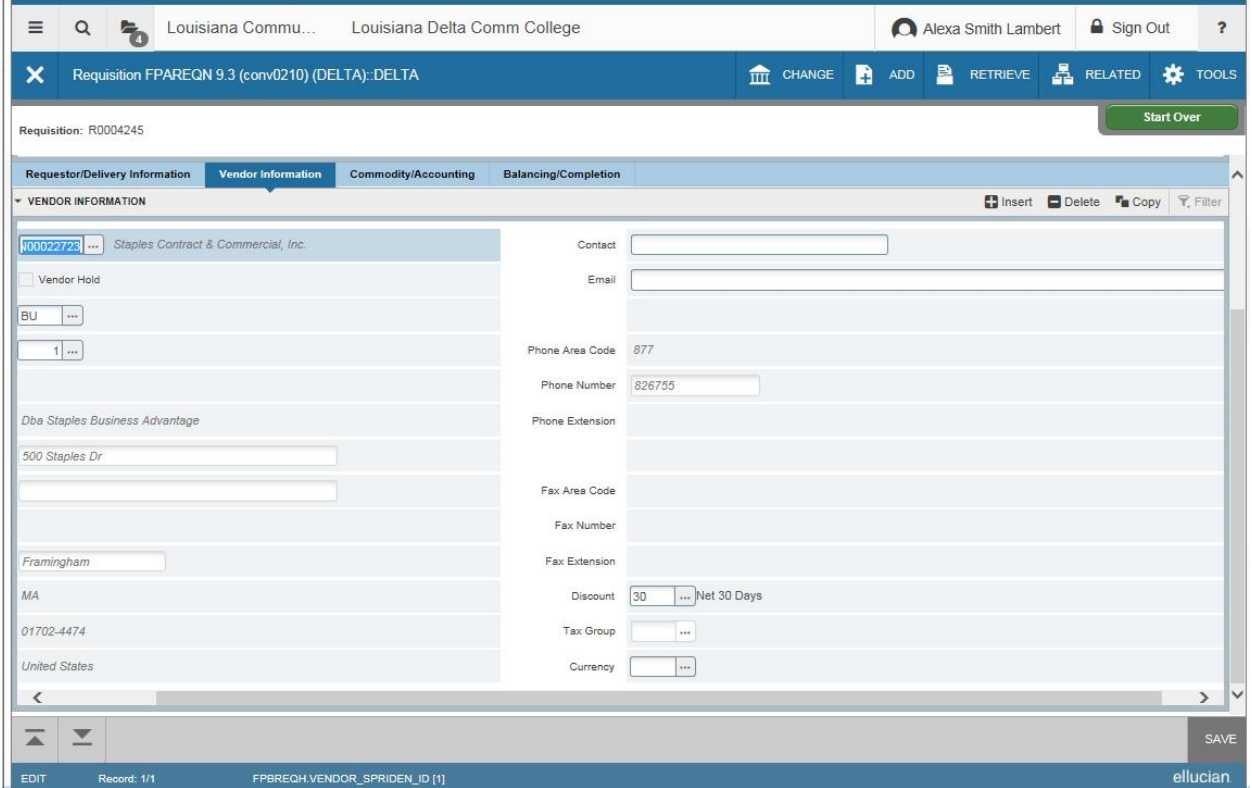

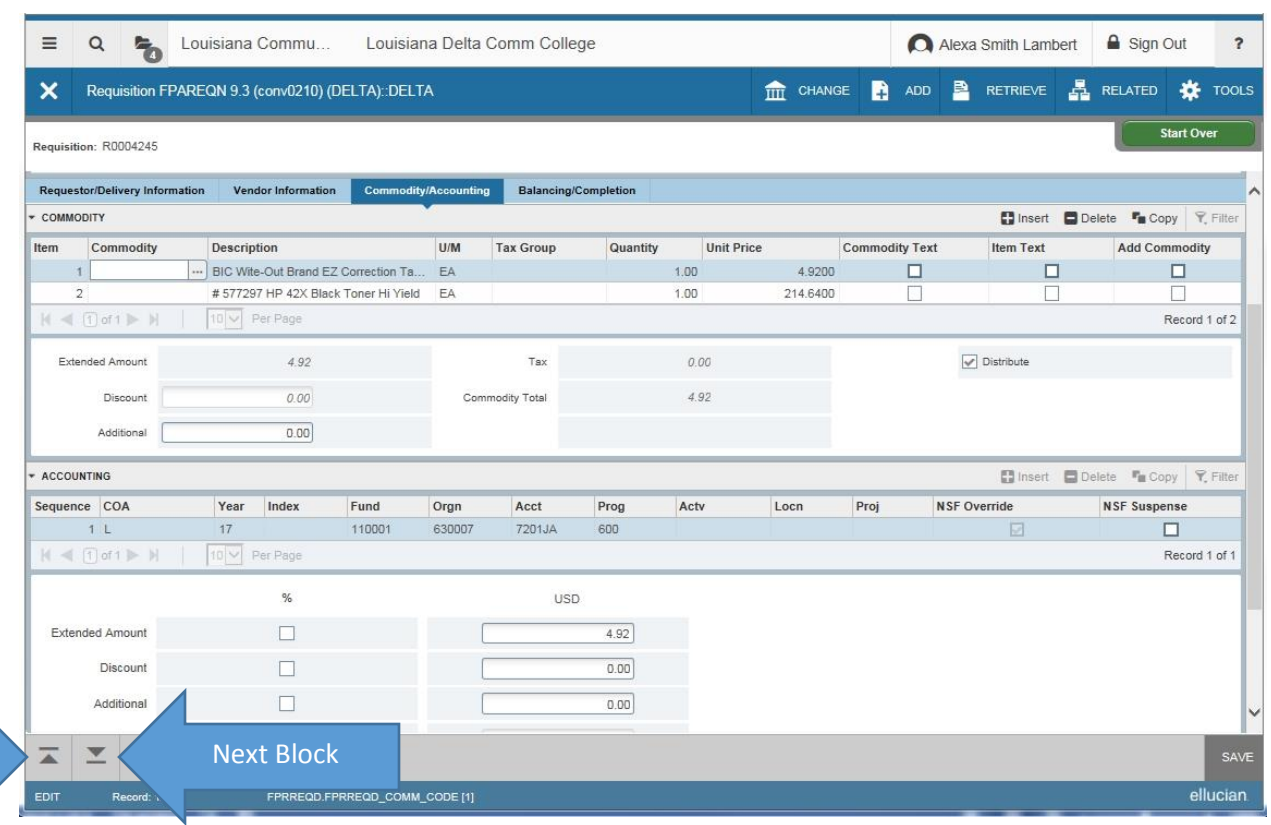

Previous Block

> On the Commodity/Accounting Tab either tab through or click on the cell in which you want to enter information. The cell in which the cursor is located will be highlighted white. Enter the Description, U/M, Qty, and Unit Price; then add Item Text, if needed. Then tab through the Extended Amount through Document Total cells to have Banner auto-calculate. **If you wish to add a line, and with cursor in Commodity cell, use the down arrow on your keyboard to insert another line.** Tab to Description cell and add the information for the second item and continue through, as before.

> Tab until your cursor is back in the Commodity cell**.** Since Document Accounting box is unchecked, you will need to go to the Next Block (Arrow Down) to enter the FOAPAL for Line 1. **Checking that the cursor is in Line 1, click the Arrow Down button to move to the Accounting portion of the screen.**

The COA (L) for Chart of Accounts-LCTCS should default, as well as Year (Fiscal Year). Enter the Fund. Org should default, but can be overridden, if you are ordering for another area besides your department. Enter the Expense Account code. The Program Code should default, but may be overridden, if your budget requires it. An Activity Code is used with some funds. LDCC does not use Locn or Proj codes at this time.

Note above that Line 1 under Commodity Section is highlighted and to the right it shows Record 1 of 2. In Accounting section there is Record 1 of 1, and the amount in Extended Amount is the same as Line 1 Commodity Total.

Click the Arrow Up/Previous Block button to go back to COMMODITY section and choose Line 2. With Line 2 highlighted click Arrow Down/Next Block to go back to ACCOUNTING section to enter a FOAPAL for Line 2.

Now line 2 coding is entered, showing Record 1 of 1 in ACCOUNTING section and Record 2 of 2 in COMMODITY section. In this example, the only coding difference is the Account Code. However, there could be Fund, Org, Account, Program or Activity Code differences that could warrant the use of separate FOAPALs for each Line item.

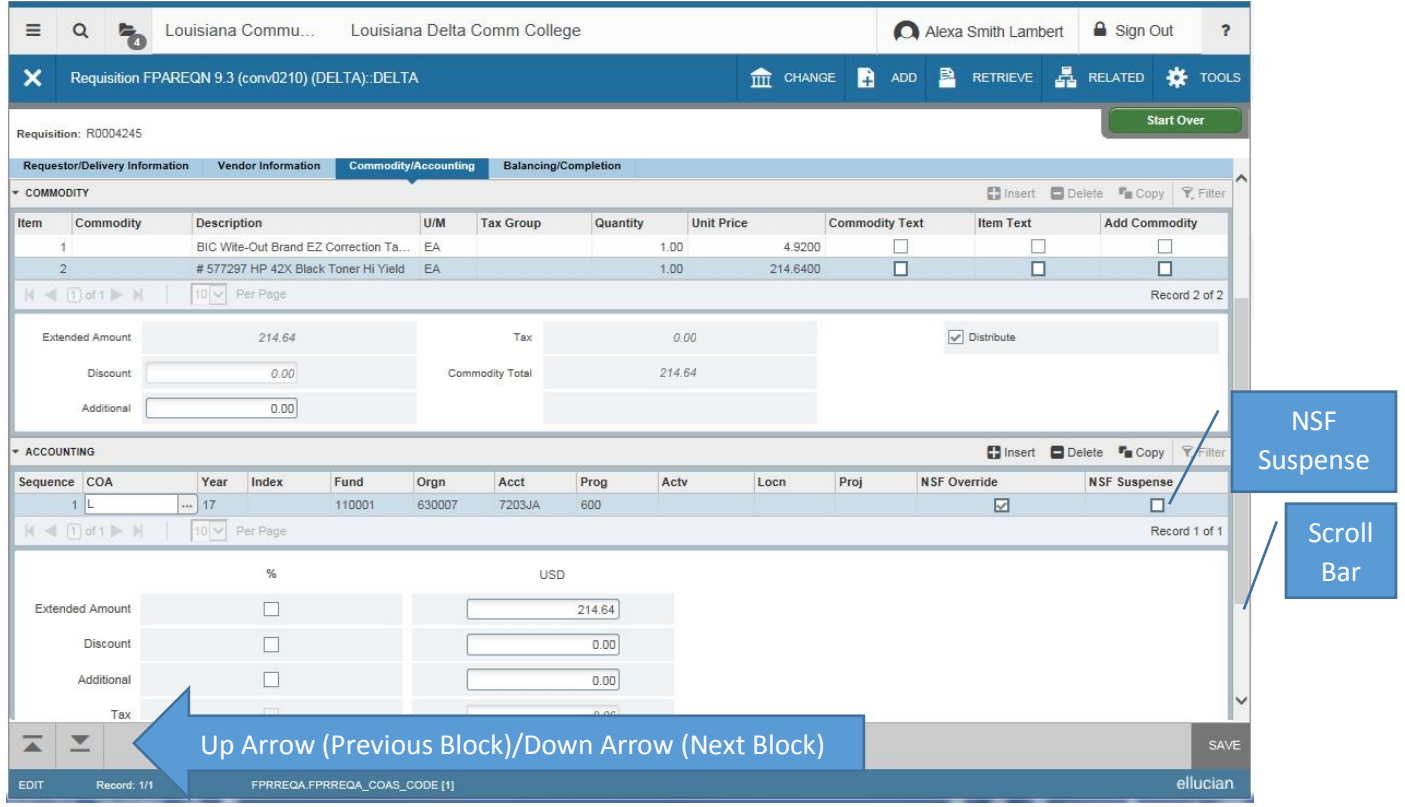

Use the **scroll bar** at the right of your screen to view the lower portion of the Commodity/Accounting tab. Check that the Extended Amounts, FOAPAL Total and Document Total matches. Click the **Arrow Down** to continue to the Completion/Balancing Tab.

Note that on this document the NSF Override box is checked. That is because this document was in NSF Suspense when created, and the NSF was Overridden in order to complete it. If a check appears on your document in NSF Suspense, please check the coding for errors, check budget and request a budget revision, if needed, before completing the document. You have the option to save as 'In Process' on the next screen.

Though the below example is of a different requisition, the completion process is the same for either type Requisition.

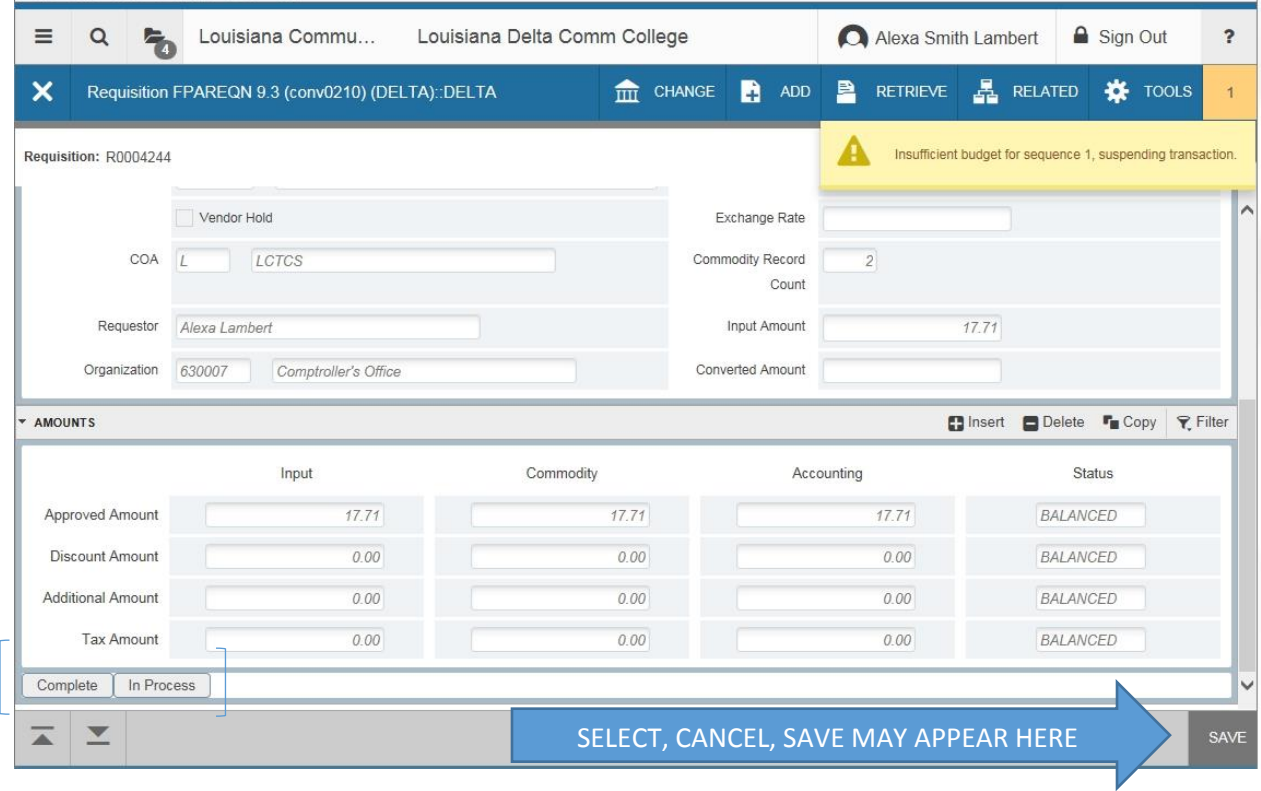

Banner provides messages to users in either yellow for 'warning', green for 'item processed successfully' and red for 'serious issue', similar to a STOP light. Some may also be blue for informational messages.

Note that on this screen there is a SAVE button at the bottom right. On some screens you may see in this location SELECT and CANCEL buttons, as well.

Use the **Complete** button at bottom left to complete or **In Process** to save document for later editing and completion.

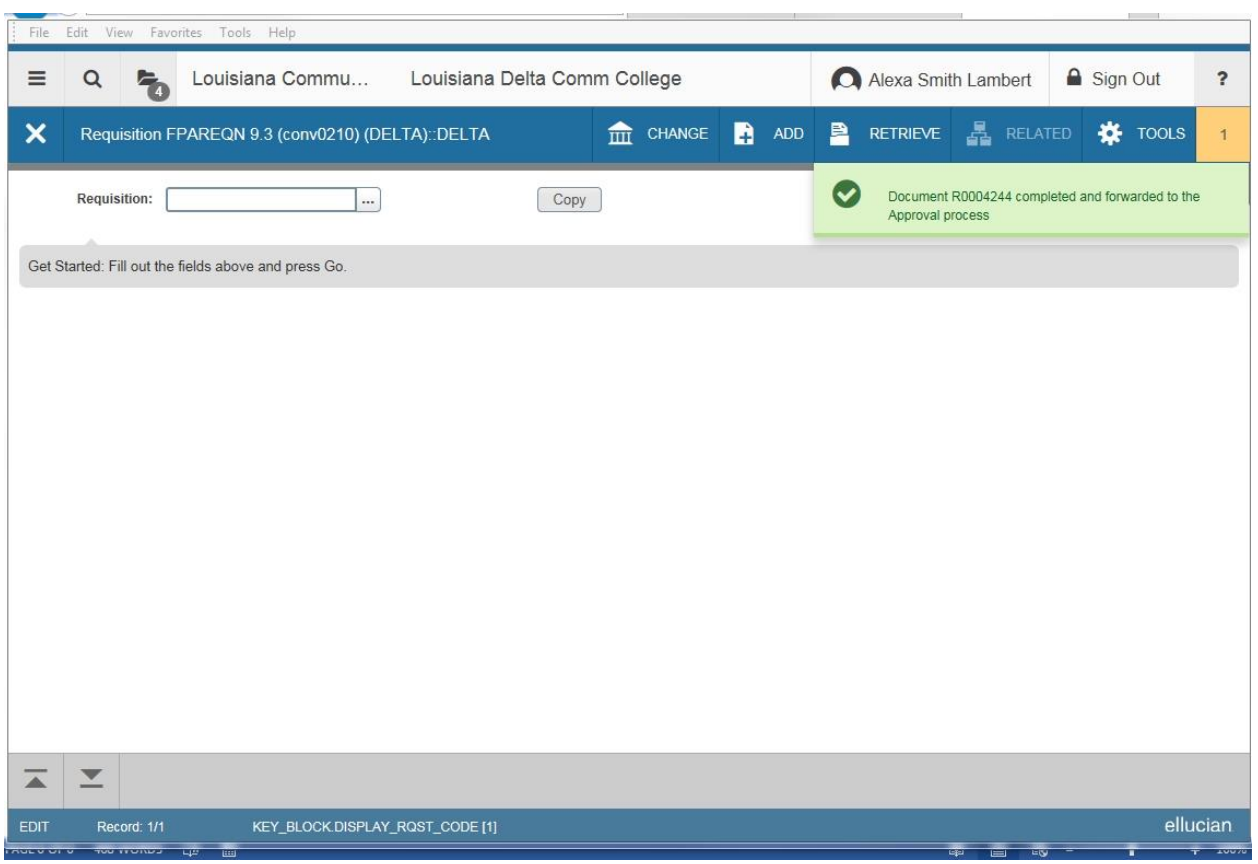

If there had been budget available and the document was completed successfully the message in green above would pop up after clicking the COMPLETE button. Note your Requisition Number on your paperwork for following up on your order.

Click on the 'X' by form name to exit the form.

### TO DELETE AN 'IN PROCESS' DOCUMENT

If you want to actually delete the document, choose the Delete button in the document's header screen. A message will pop-up asking if you want to delete and instruct you to click the Delete button again. Using the Delete button in the header will delete the document completely.

### START OVER BUTTON

I would not use the Start Over button, except in the case that you are in the middle of entry and don't have time to complete the requisition. Banner will ask you if you want to save your information. Choosing 'Yes' gives you a requisition number and you can come back later to complete it. Choosing 'No' does not Delete the document, it just will not save what you have most recently entered on current screen and still assigns a Requisition Number.